## **Section cuts drawn within the graphical user interface**

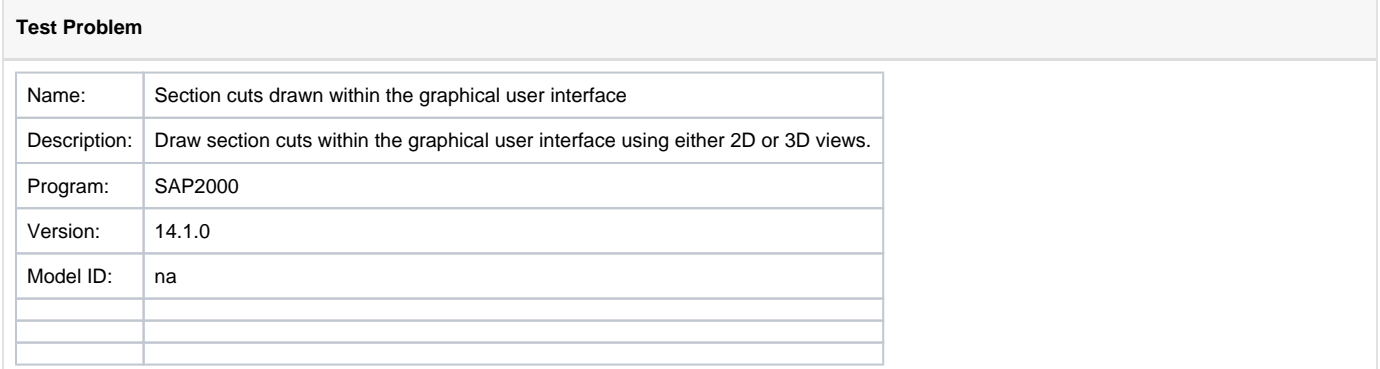

## **On this page:**

- [Section cut in 2D View](#page-0-0)
- [Attachments](#page-2-0)

The process for drawing [section cuts](https://wiki.csiamerica.com/display/kb/Section+cut) within the graphical user interface is demonstrated using a cantilevered frame system (Figure 1) which has 1m segments extending along the positive global Z axis, then X, then Y. A point load of Fx = 1kN, Fy = 10kN, and Fz = 100kN is applied to the free end. After analysis is run, section cuts are drawn to obtain section-cut forces.

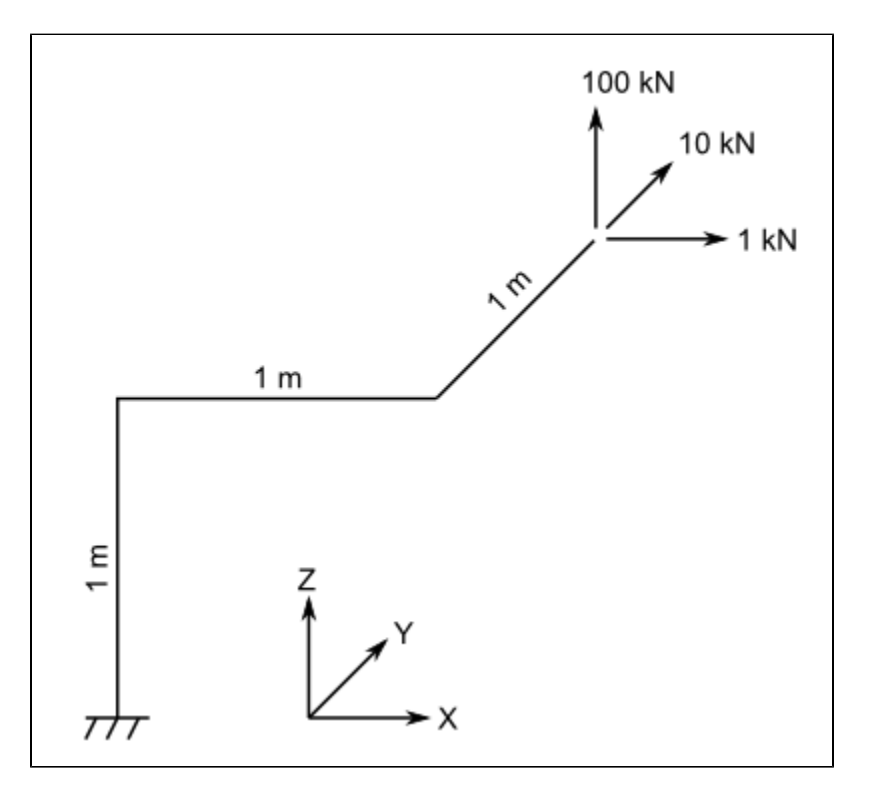

Figure 1 - Geometry and Loading of the Test Model

## <span id="page-0-0"></span>Section cut in 2D View

For section cuts drawn in a 2D View, the software automatically projects a quadrilateral cutting plane into the depth of the display. This depth is specified through Options > Dimensions and Tolerances > 2D View Cutting Planes +/-. Relevant parameters are shown in Figures 2 and 3:

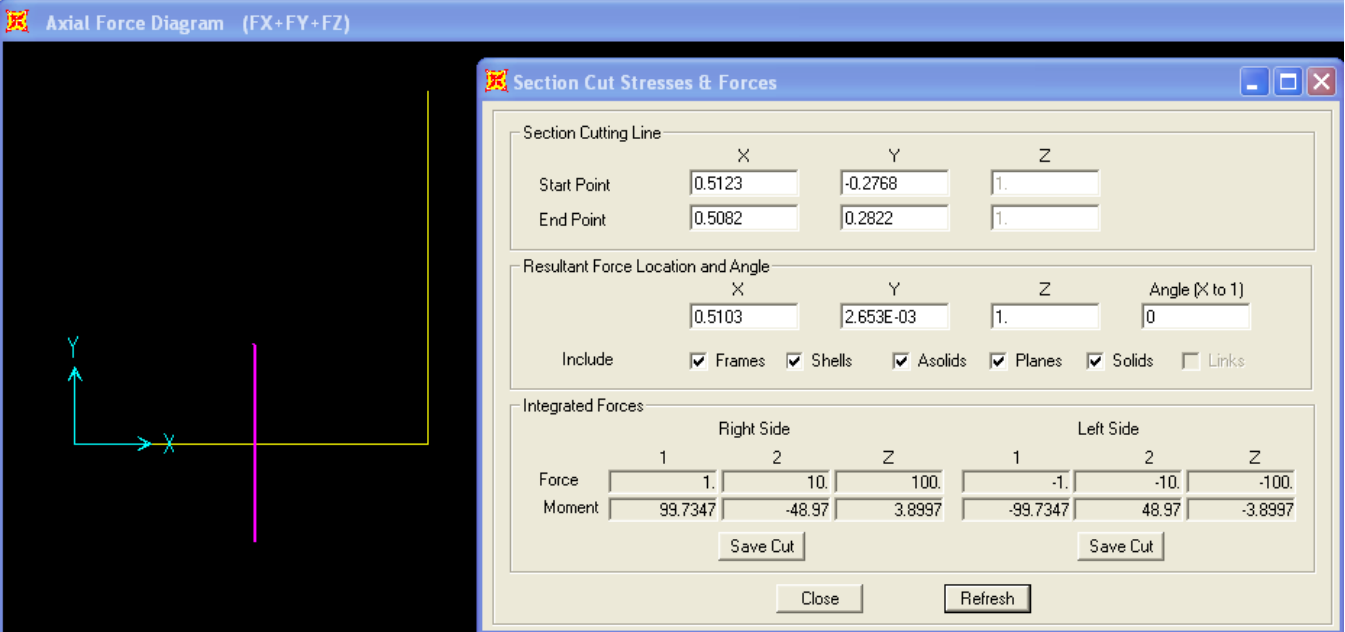

Figure 2 - Section cut in 2D View

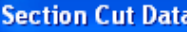

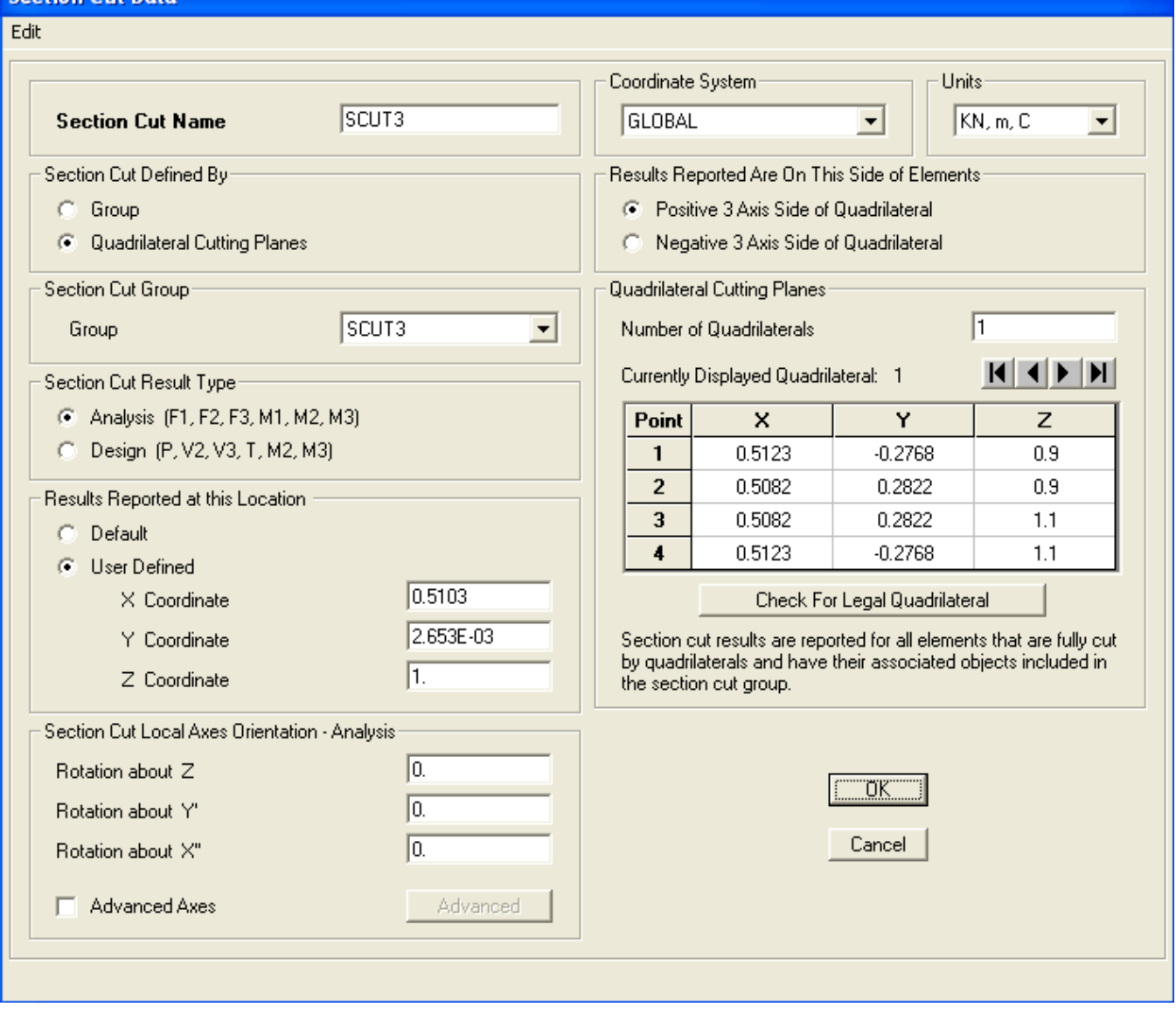

Figure 3 - Section-cut data

## <span id="page-2-0"></span>Attachments

- [SAP2000 V14.1.0 model](https://wiki.csiamerica.com/download/attachments/1742290/SAP2000%20V14.1.0%20model.zip?version=2&modificationDate=1333122326231&api=v2) (zipped .SDB file)
- [Section cuts defined by groups and cutting planes \(](https://wiki.csiamerica.com/download/attachments/1742290/report%20-%20section%20cuts%20defined%20by%20groups%20and%20cutting%20planes.pdf?version=1&modificationDate=1333122336877&api=v2).PDF)